Enterprise Information Systems - Management Information Systems User Guide **Oracle FLEXCUBE Universal Banking**

Release 12.87.05.0.0

**Part No. E94311-01**

June 2018

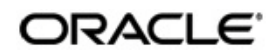

Enterprise Information Systems - Management Information Systems User Guide June 2018 Oracle Financial Services Software Limited

Oracle Park

Off Western Express Highway Goregaon (East) Mumbai, Maharashtra 400 063 India Worldwide Inquiries: Phone: +91 22 6718 3000 Fax:+91 22 6718 3001 www.oracle.com/financialservices/

Copyright © 2007, 2018, Oracle and/or its affiliates. All rights reserved.

Oracle and Java are registered trademarks of Oracle and/or its affiliates. Other names may be trademarks of their respective owners.

U.S. GOVERNMENT END USERS: Oracle programs, including any operating system, integrated software, any programs installed on the hardware, and/or documentation, delivered to U.S. Government end users are "commercial computer software" pursuant to the applicable Federal Acquisition Regulation and agency-specific supplemental regulations. As such, use, duplication, disclosure, modification, and adaptation of the programs, including any operating system, integrated software, any programs installed on the hardware, and/or documentation, shall be subject to license terms and license restrictions applicable to the programs. No other rights are granted to the U.S. Government.

This software or hardware is developed for general use in a variety of information management applications. It is not developed or intended for use in any inherently dangerous applications, including applications that may create a risk of personal injury. If you use this software or hardware in dangerous applications, then you shall be responsible to take all appropriate failsafe, backup, redundancy, and other measures to ensure its safe use. Oracle Corporation and its affiliates disclaim any liability for any damages caused by use of this software or hardware in dangerous applications.

This software and related documentation are provided under a license agreement containing restrictions on use and disclosure and are protected by intellectual property laws. Except as expressly permitted in your license agreement or allowed by law, you may not use, copy, reproduce, translate, broadcast, modify, license, transmit, distribute, exhibit, perform, publish or display any part, in any form, or by any means. Reverse engineering, disassembly, or decompilation of this software, unless required by law for interoperability, is prohibited.

The information contained herein is subject to change without notice and is not warranted to be error-free. If you find any errors, please report them to us in writing.

This software or hardware and documentation may provide access to or information on content, products and services from third parties. Oracle Corporation and its affiliates are not responsible for and expressly disclaim all warranties of any kind with respect to third-party content, products, and services. Oracle Corporation and its affiliates will not be responsible for any loss, costs, or damages incurred due to your access to or use of third-party content, products, or services.

# **Contents**

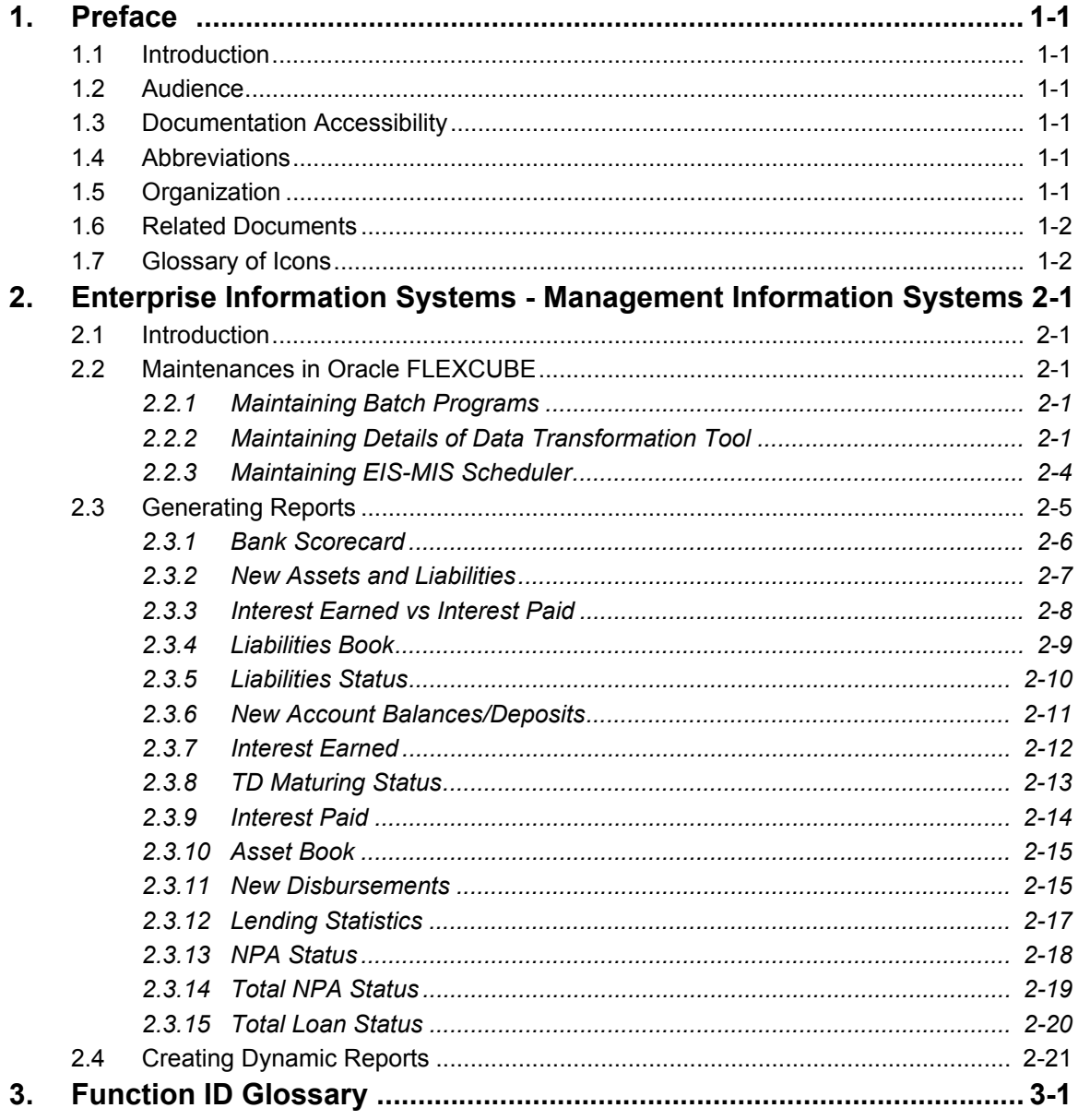

# **1. Preface**

## <span id="page-3-1"></span><span id="page-3-0"></span>**1.1 Introduction**

This user guide deals with the Oracle FLEXCUBE Enterprise Information System and Management Information System (EIS-MIS). The EIS-MIS facilitates reporting of analysable data that helps improved decision making. The maintenances required for the proper functioning of the EIS-MIS system and the processing related to it are covered in this manual.

## <span id="page-3-2"></span>**1.2 Audience**

This manual is intended for the following User/User Roles:

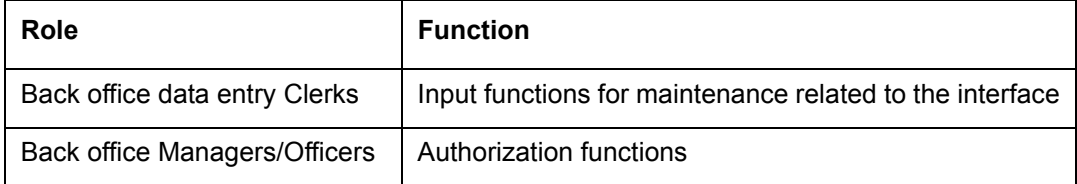

## <span id="page-3-3"></span>**1.3 Documentation Accessibility**

For information about Oracle's commitment to accessibility, visit the Oracle Accessibility Program website at <http://www.oracle.com/pls/topic/lookup?ctx=acc&id=docacc>.

## <span id="page-3-4"></span>**1.4 Abbreviations**

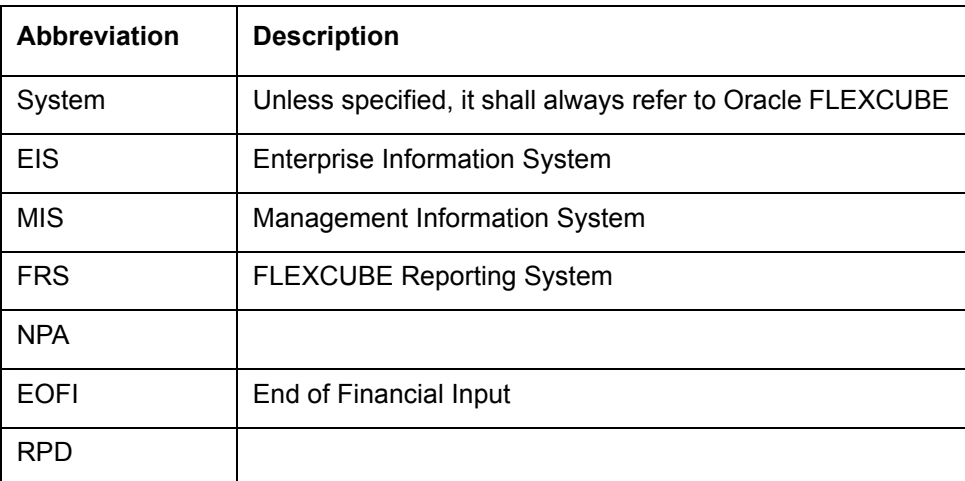

## <span id="page-3-5"></span>**1.5 Organization**

This manual is organized into the following chapters:

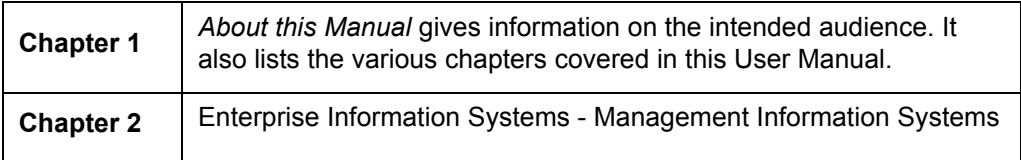

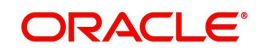

# <span id="page-4-0"></span>**1.6 Related Documents**

You may refer the following manuals for more information:

# <span id="page-4-1"></span>**1.7 Glossary of Icons**

This User Manual may refer to all or some of the following icons:

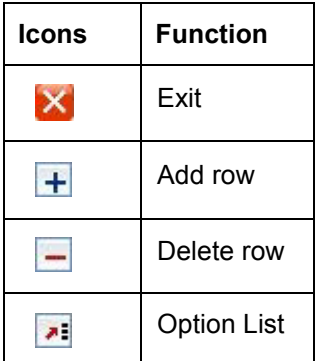

*Refer the Procedures User Manual for further details about the icons.*

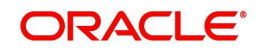

# <span id="page-5-0"></span>**2. Enterprise Information Systems - Management Information Systems**

## <span id="page-5-1"></span>**2.1 Introduction**

Oracle FLEXCUBE EIS-MIS system provides for flexible enterprise reporting that helps improved decision making. The EIS-MIS system collects the data stored in Oracle FLEXCUBE and generates reports.

You can use the EIS-MIS system for monitoring your business performance closely. With the reports generated using EIS-MIS, you can have a vivid view of the problems in the business environment and identify the areas that require attention. You can also analyse the new business opportunities and trends that help you enhance your businesses.

The key features of EIS-MIS reporting are as follows:

- Extraction of information in a consumable format at all operational levels and management hierarchies
- Cross functional data in summary form
- **Provisions for totals, averages, changes, variances or ratios**
- Information based on customer types and product types.
- Historical data for comparisons

## <span id="page-5-2"></span>**2.2 Maintenances in Oracle FLEXCUBE**

In order to use the EIS-MIS system, you need to maintain certain information in Oracle FLEXCUBE. These maintenances are discussed under the following headings.

#### <span id="page-5-3"></span>**2.2.1 Maintaining Batch Programs**

You need to maintain the batch program 'EMXTRACT' using 'Mandatory Batch Program Maintenance' screen. This batch extracts the data from Oracle FLEXCUBE during end of financial input (EOFI) stage. You also need to maintain the extraction routine.

### <span id="page-5-4"></span>**2.2.2 Maintaining Details of Data Transformation Tool**

You need to map the source entities (staging tables) to the respective target entities (fact and dimension tables) using 'Data Transformation Tool' screen. To invoke this screen, type

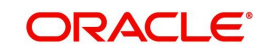

<span id="page-6-0"></span>'RPDDTT' in the field at the top right corner of the application toolbar and click the adjoining arrow button.

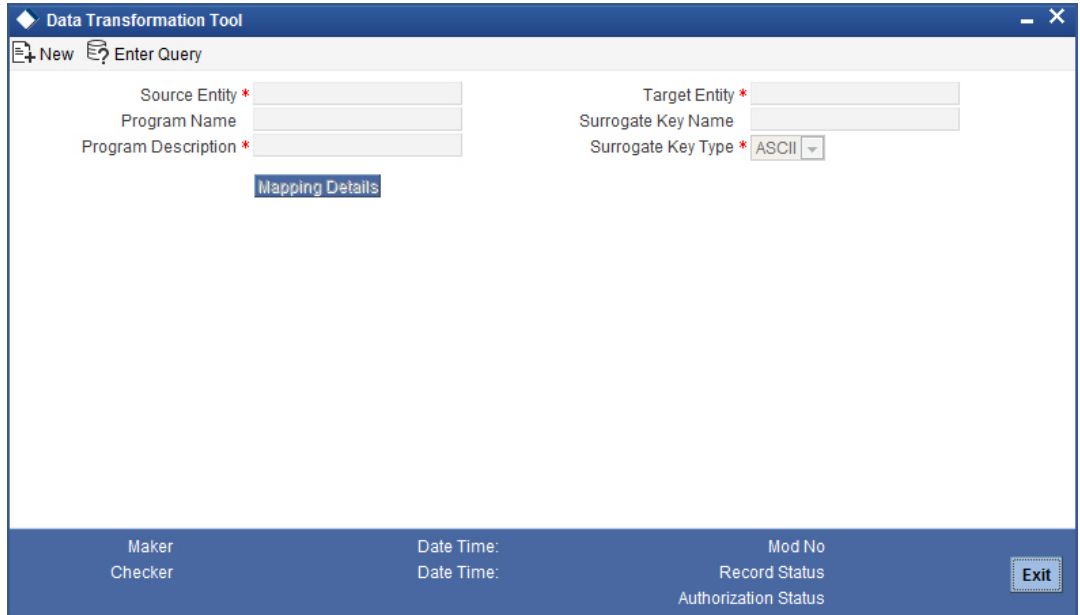

Specify the following details:

#### **Source Entity**

Select the source entity that you need to map to the target entity. The option list displays the existing staging tables available for selection. Select the appropriate one.

#### **Target Entity**

Select the target entity that you need to map to the selected source entity. The option list displays the existing fact and dimension tables available for selection. Select the appropriate one.

#### **Program Name**

Based on the target entity, the system displays the program name.

#### **Program Description**

Enter a brief description of the above program.

#### **Surrogate Key Name**

Based on the target entity, the system displays the surrogate name.

#### **Surrogate Key Type**

The surrogate key type is ASCII.

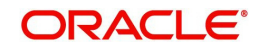

Once you have specified the above details, click 'Mapping Details' button to map the source and target elements. The system displays the 'Dimension Mapping Details' screen.

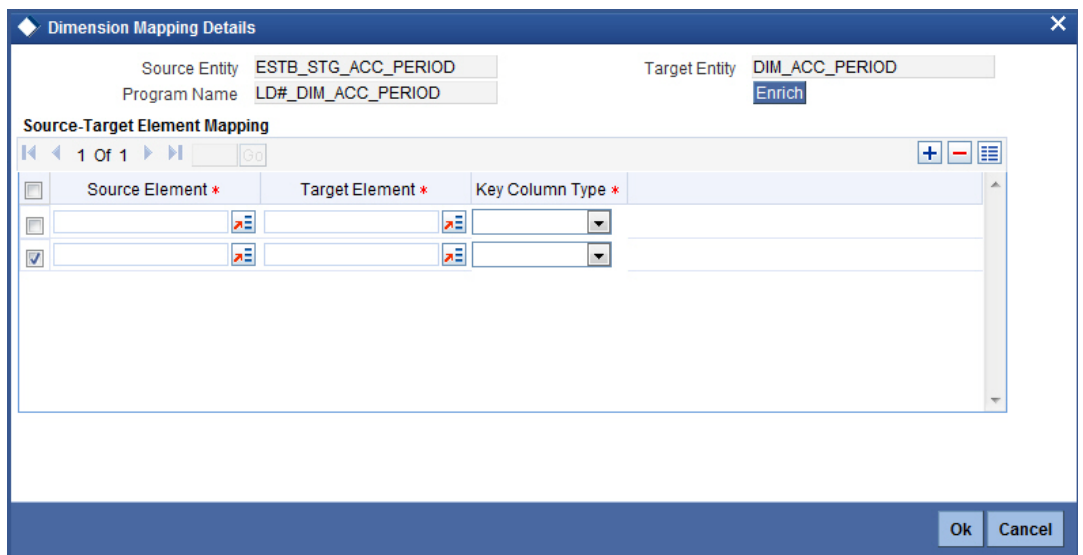

Specify the following details:

#### **Source Element**

Select the source element that you need to map to the target element.

#### **Target Element**

Select the target element to be mapped to the selected source element.

#### **Key Column Type**

Select the key column type. The drop-down list displays the following options:

- No versioning
- Natural key
- Versioning

Select the appropriate one.

You can add more rows to the list using add button. To delete a row, check the adjoining check-box and click delete button.

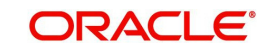

## <span id="page-8-0"></span>**2.2.3 Maintaining EIS-MIS Scheduler**

<span id="page-8-1"></span>You can maintain the EIS-MIS jobs and their dependencies using 'EIS-MIS Scheduler Maintenance' screen. To invoke this screen, type 'RPDSCH' in the field at the top right corner of the application toolbar and click the adjoining arrow button.

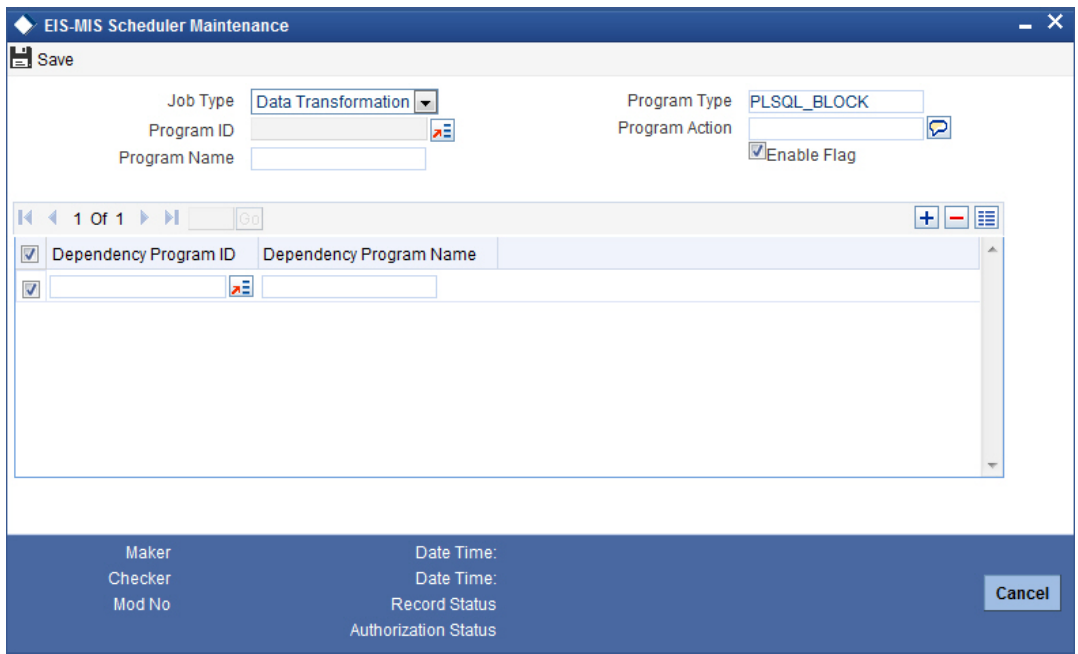

Specify the following details:

#### **Job Type**

Specify the job type 'Data Transformation'.

#### **Program Type**

Specify the program type. By default, the system displays 'PLSQL\_BLOCK'. However, you can modify this.

#### **Program ID**

Select the program ID from the option list.

#### **Program Name**

Based on the program ID, the system displays the name of the program.

#### **Program Action**

Specify the program action.

#### **Enable Flag**

Check this box to enable the program action.

#### **Dependency Program ID**

Specify the dependency program ID. You can select the appropriate dependency program ID from the option list.

#### **Dependency Program Name**

Based on the dependency program ID, the system displays the name of the dependency program.

Once you have specified the above details, save the maintenance.

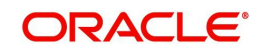

# <span id="page-9-0"></span>**2.3 Generating Reports**

You can generate the various preset reports from FLEXCUBE Reporting System (FRS). Login to Oracle Business Intelligence Enterprise Edition. Go to the FRS dashboard.

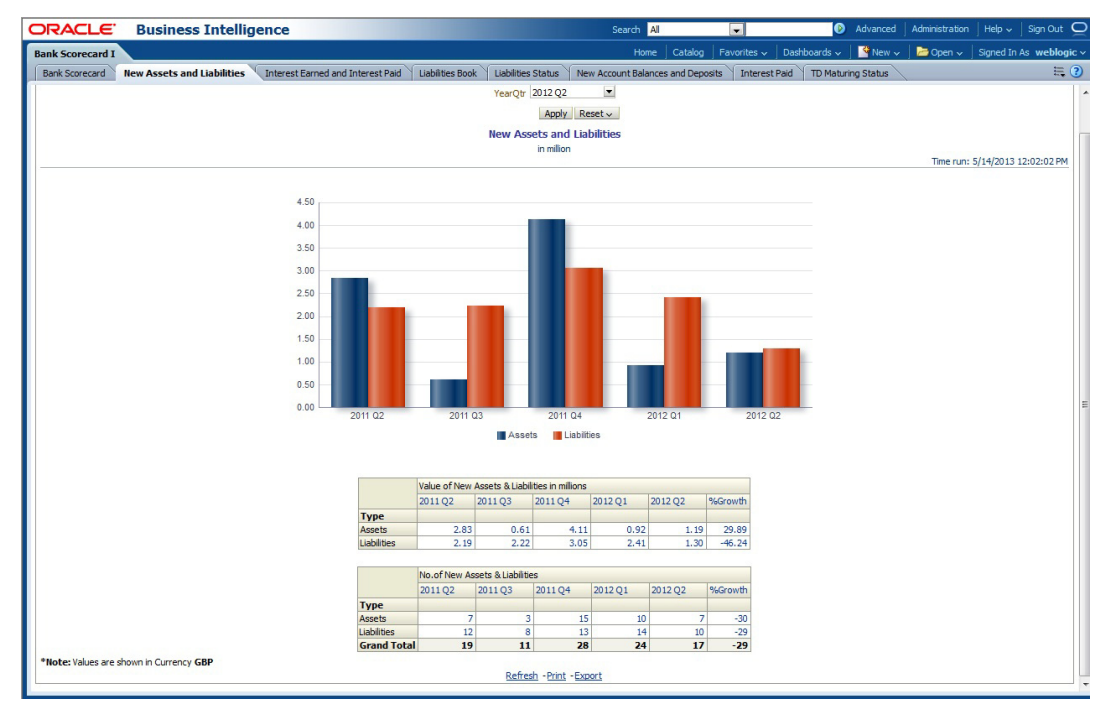

Oracle Business Intelligence system displays the reports for the selected year quarter. It also shows the data pertaining the previous four year quarters. You can drill down to the other levels by clicking the data.

You can view the following reports:

- Bank Scorecard
- New Assets and Liabilities
- Interest Earned vs Interest Paid
- Liabilities Book
- **•** Liabilities Status
- New Account Balances/Deposits
- Interest Earned
- TD Maturing Status
- Interest Paid
- Asset Book
- New Disbursements
- **Lending Statistics**
- NPA Status
- Total NPA Status
- Total Loan Status

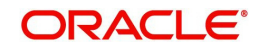

### <span id="page-10-0"></span>**2.3.1 Bank Scorecard**

The bank scorecard shows the details of assets and liability books of your bank. Select the year quarter for which you need to generate the report and click 'Apply' button.

The Oracle Business Intelligence system generates the report with the details of the value and total number of assets and liabilities books, as of the last day of the quarter. The generated report is as follows:

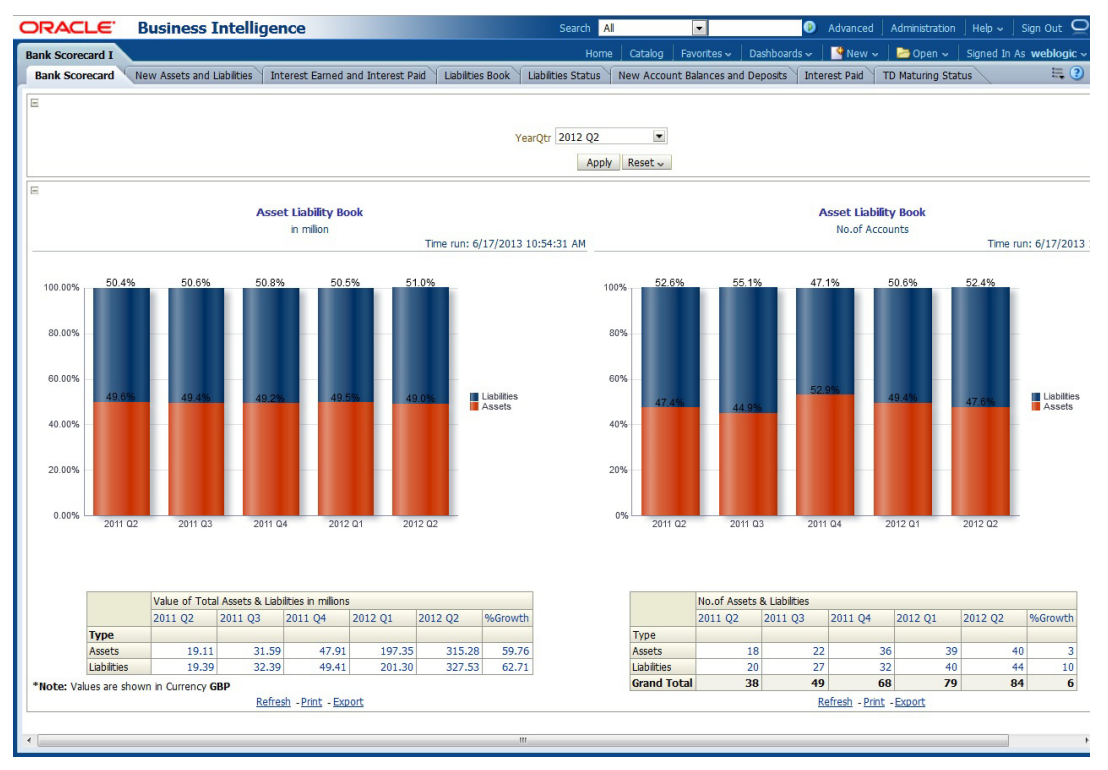

You can view the following details:

- Value of Total Assets and Liabilities in Millions
	- Values of assets for the selected quarter and four previous quarters and growth percentage
	- Value of liabilities for the selected quarter and four previous quarters and growth percentage
- Number of Assets and Liabilities
	- Number of assets for the selected quarter and four previous quarters and growth percentage
	- Number of liabilities for the selected quarter and four previous quarters and growth percentage

- Refresh Click this link to refresh the data in the report
- Print Click this link to print the report
- Export Click this link to export the report in a different format

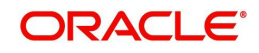

## <span id="page-11-0"></span>**2.3.2 New Assets and Liabilities**

The new assets and liabilities report shows the value and total number of the new assets and liabilities of the bank for each quarter. Select the year quarter and click 'Apply' button.

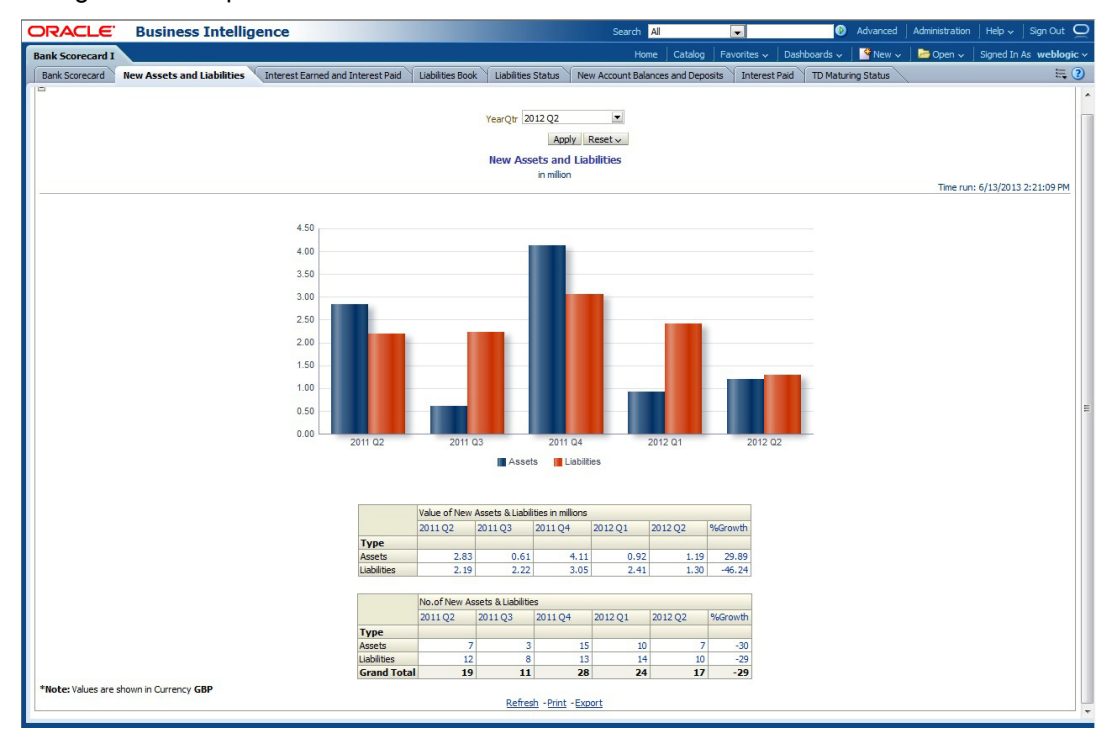

The generated report is as follows:

You can view the following details:

- Value of New Assets and Liabilities in Millions
	- Values of new assets of the selected quarter and four previous quarters and growth percentage
	- Value of new liabilities of the selected quarter and four previous quarters and growth percentage
- Number of New Assets and Liabilities
	- Number of new assets of the selected quarter and four previous quarters and growth percentage
	- Number of liabilities of the selected quarter and four previous quarters and growth percentage

- Refresh Click this link to refresh the data in the report
- Print Click this link to print the report
- Export Click this link to export the report in a different format

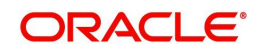

### <span id="page-12-0"></span>**2.3.3 Interest Earned vs Interest Paid**

This report shows the interest earned and the interest paid by the bank for a given year quarter. Select the year quarter and click 'Apply' button.

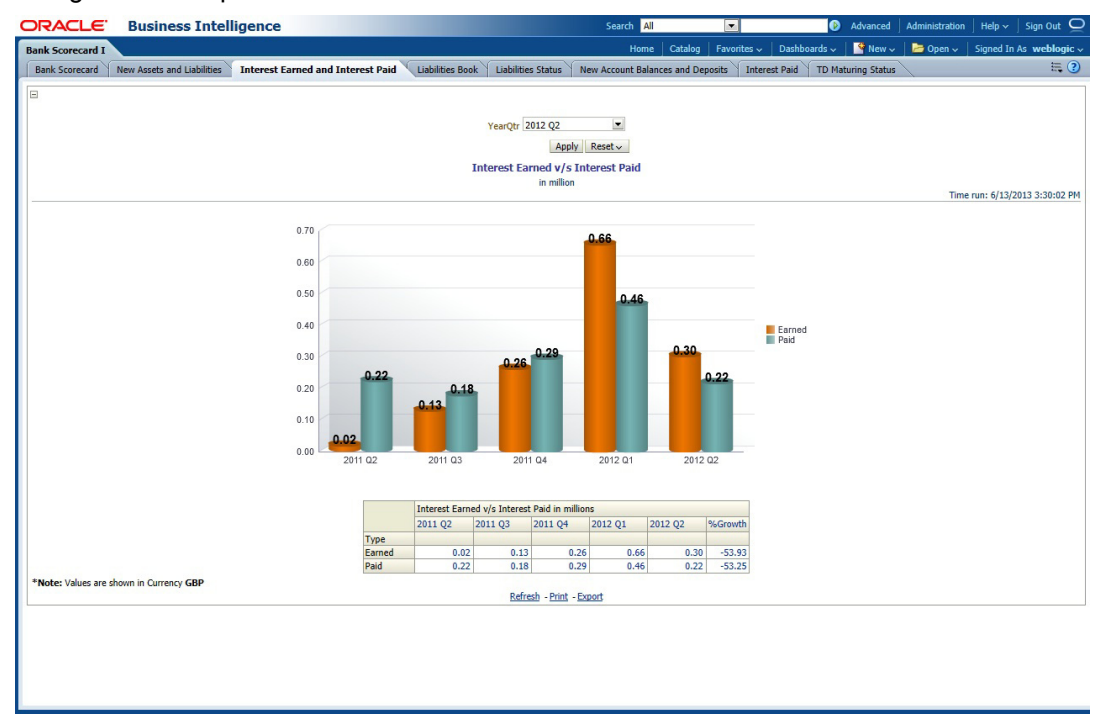

The generated report is as follows:

You can view the following details:

- Interest Earned vs Interest Paid in Millions
	- Interest earned for the selected quarter and four previous quarters and growth percentage
	- Interest paid for the selected quarter and four previous quarters and growth percentage

- Refresh Click this link to refresh the data in the report
- Print Click this link to print the report
- Export Click this link to export the report in a different format

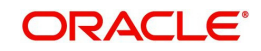

## <span id="page-13-0"></span>**2.3.4 Liabilities Book**

The liabilities book shows the liability account balance and count based on the account type. Select the year quarter and click 'Apply' button to view the report. The generated report is as follows:

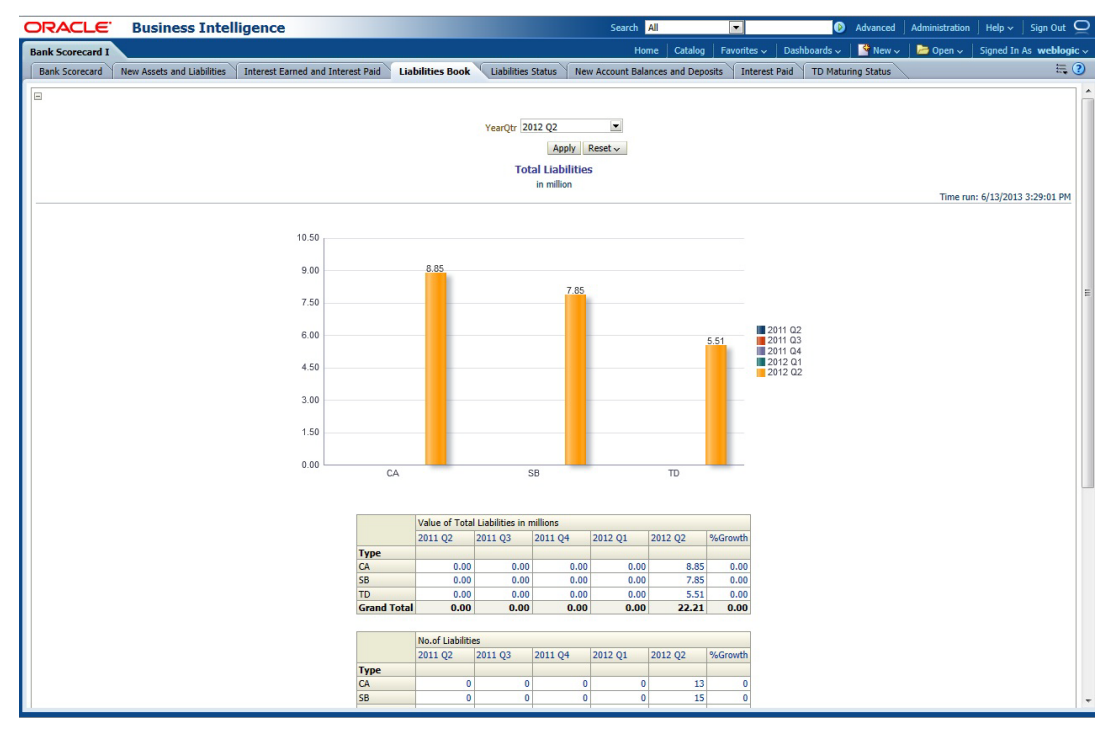

The report shows the following details:

- Value of total liabilities in millions for the account types CA, SB and TD
- Number of liabilities for the account types CA, SB and TD
- Value of total liabilities by segments in millions for the segments Retail, Corporate, SME and Others
- Number of liabilities for the account types for the segments Retail, Corporate, SME and **Others**

- Refresh Click this link to refresh the data in the report
- Print Click this link to print the report
- Export Click this link to export the report in a different format

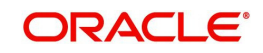

## <span id="page-14-0"></span>**2.3.5 Liabilities Status**

This report shows the value and count of active and dormant liabilities for the previous business day. The generated report is as follows:

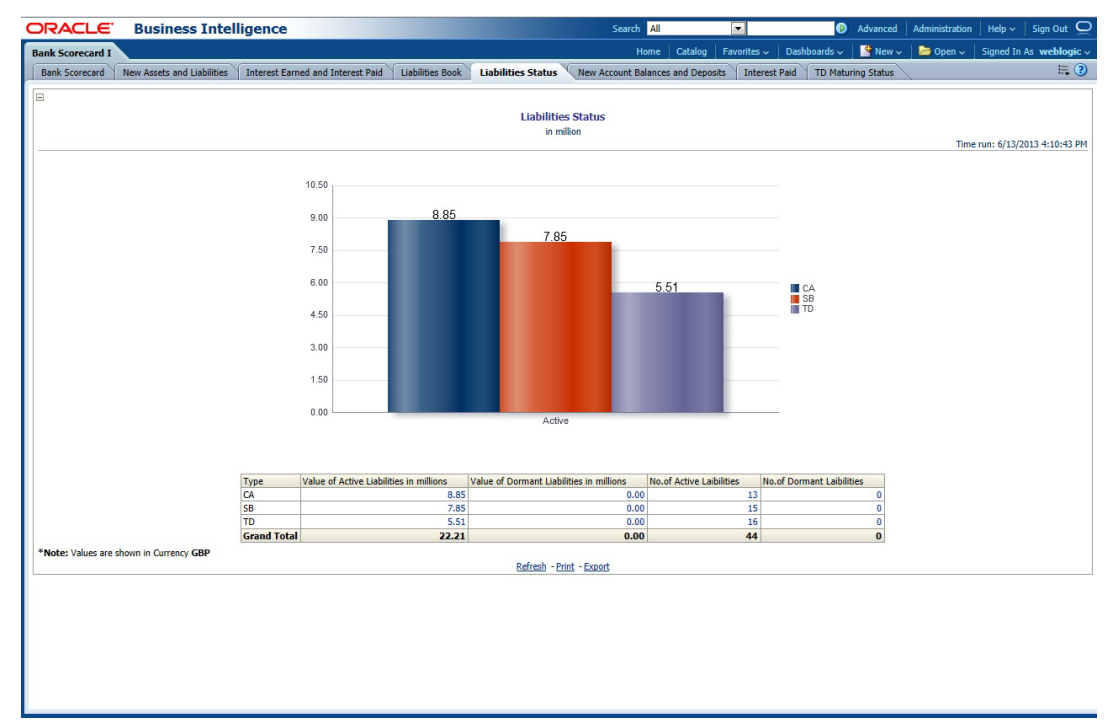

The report shows the following details:

- Value of active liabilities in millions for the account types CA, SB and TD
- Value of dormant liabilities in millions for the account types CA, SB and TD
- Number of active liabilities for the account types CA, SB and TD
- Number of dormant liabilities for the account types CA, SB and TD

You can click the values in the report to see the details.

- Refresh Click this link to refresh the data in the report
- Print Click this link to print the report
- Export Click this link to export the report in a different format

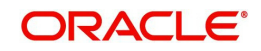

## <span id="page-15-0"></span>**2.3.6 New Account Balances/Deposits**

This report shows the number of new accounts for a given quarter and the balance in each account. The details in this report are as of the last day of the selected quarter. The generated report is as follows:

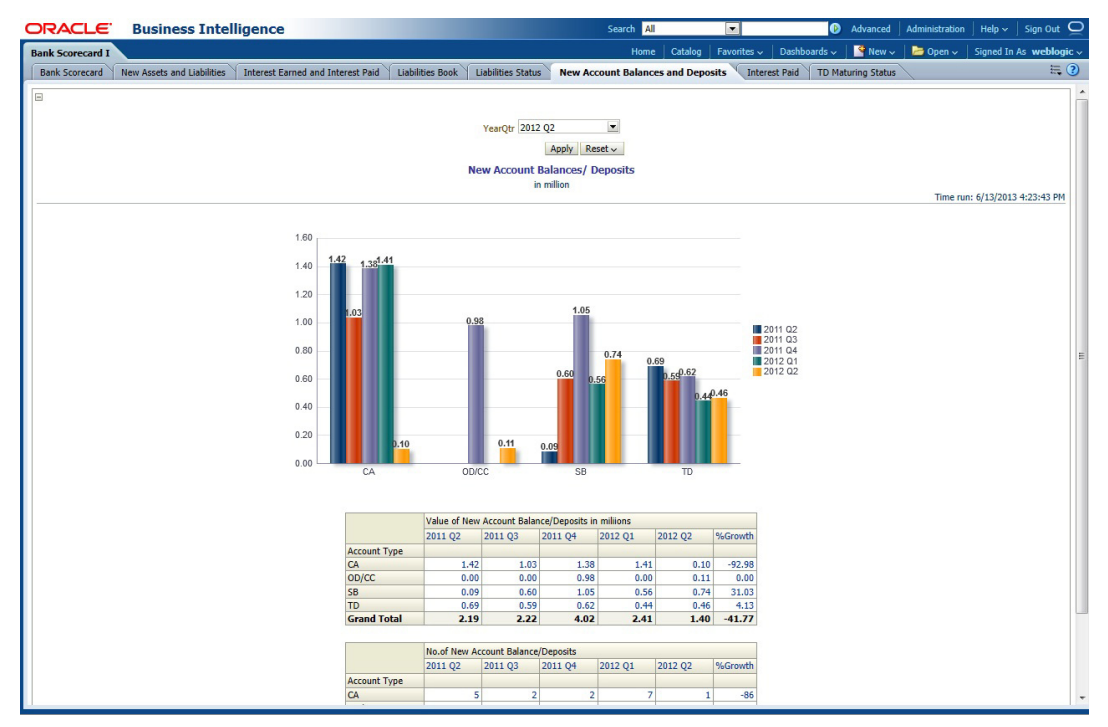

The report shows the following details:

- Value of new account balance/deposits in millions for the account types CA, SB, TD and OD/CC
- Number of new account balance/deposits in millions for the account types CA, SB, TD and OD/CC

- Refresh Click this link to refresh the data in the report
- Print Click this link to print the report
- Export Click this link to export the report in a different format

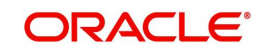

## <span id="page-16-0"></span>**2.3.7 Interest Earned**

This report shows the interest earned across loan types and customer segments for each quarter. The generated report is as follows:

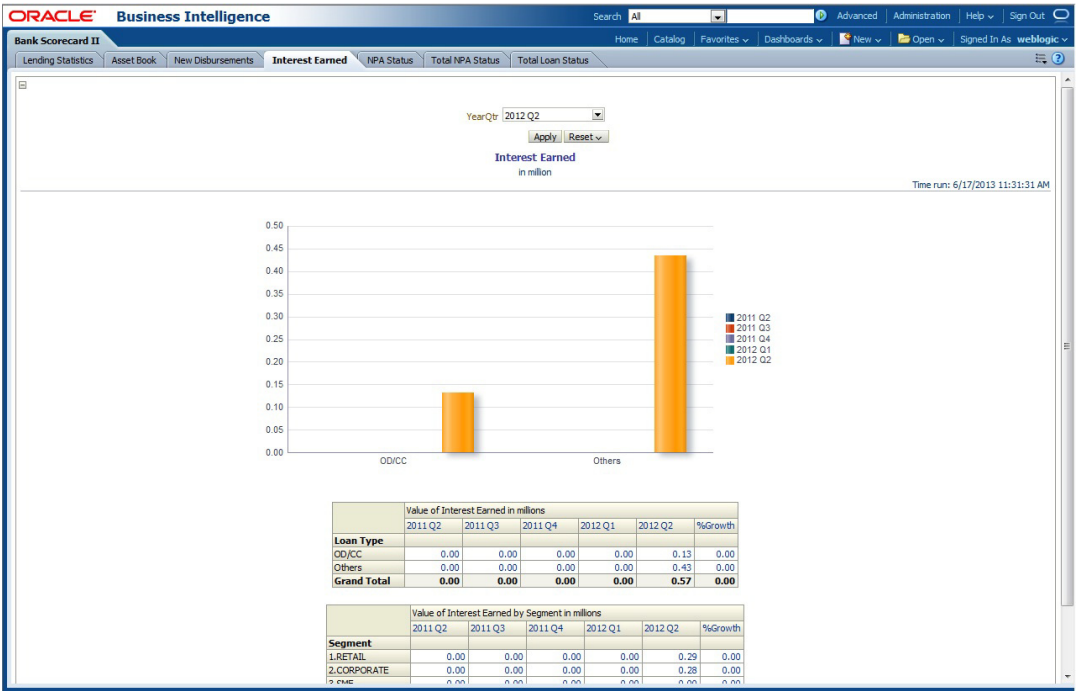

You can view the following details:

- Value of Interest Earned in Millions
	- Interest earned for the selected quarter and four previous quarters and growth percentage for OD/CC loan type
	- Interest earned for the selected quarter and four previous quarters and growth percentage for other loan types

- Refresh Click this link to refresh the data in the report
- Print Click this link to print the report
- Export Click this link to export the report in a different format

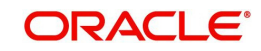

## <span id="page-17-0"></span>**2.3.8 TD Maturing Status**

This report shows the balance and interest details of term deposit accounts that are expiring within certain periods of time. The details are displayed as of the previous business day. The generated report is as follows:

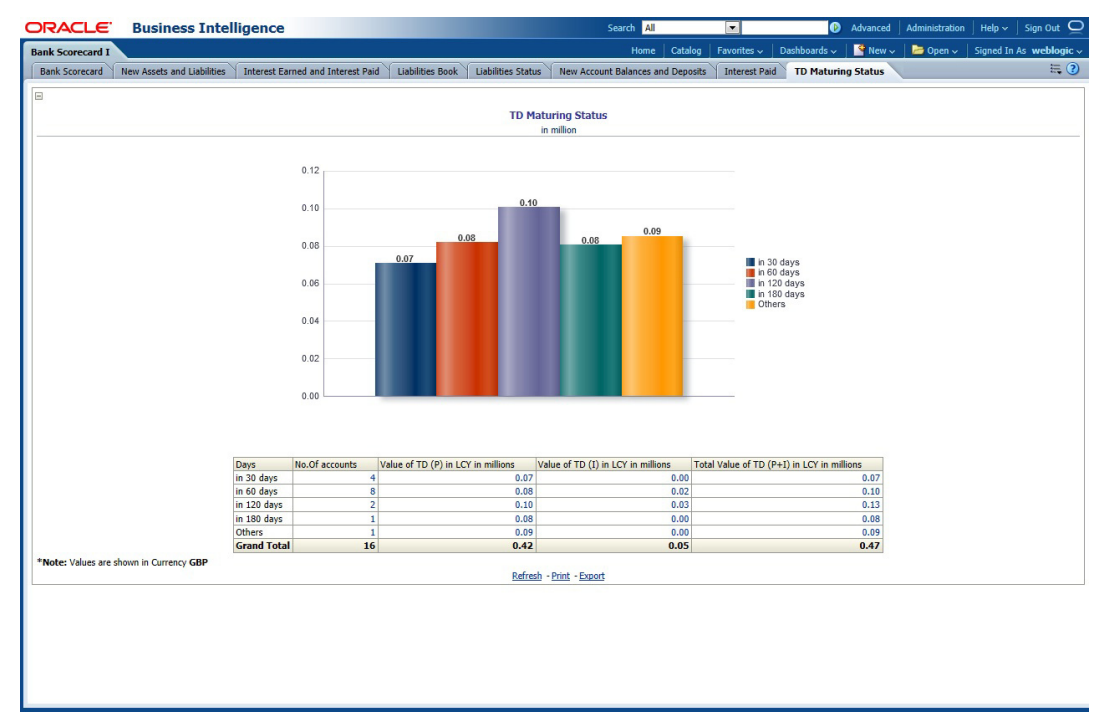

You can view the following details pertaining to TD(P), TD(I) and TD(P+I) accounts:

- Number and value of term deposit accounts expiring in 30 days
- Number and value of term deposit accounts expiring in 60 days
- Number and value of term deposit accounts expiring in 120 days
- Number and value of term deposit accounts expiring in 160 days

- Refresh Click this link to refresh the data in the report
- Print Click this link to print the report
- Export Click this link to export the report in a different format

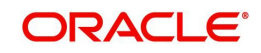

## <span id="page-18-0"></span>**2.3.9 Interest Paid**

This report shows the interest amount paid by the bank across account types for each quarter. The generated report is as follows:

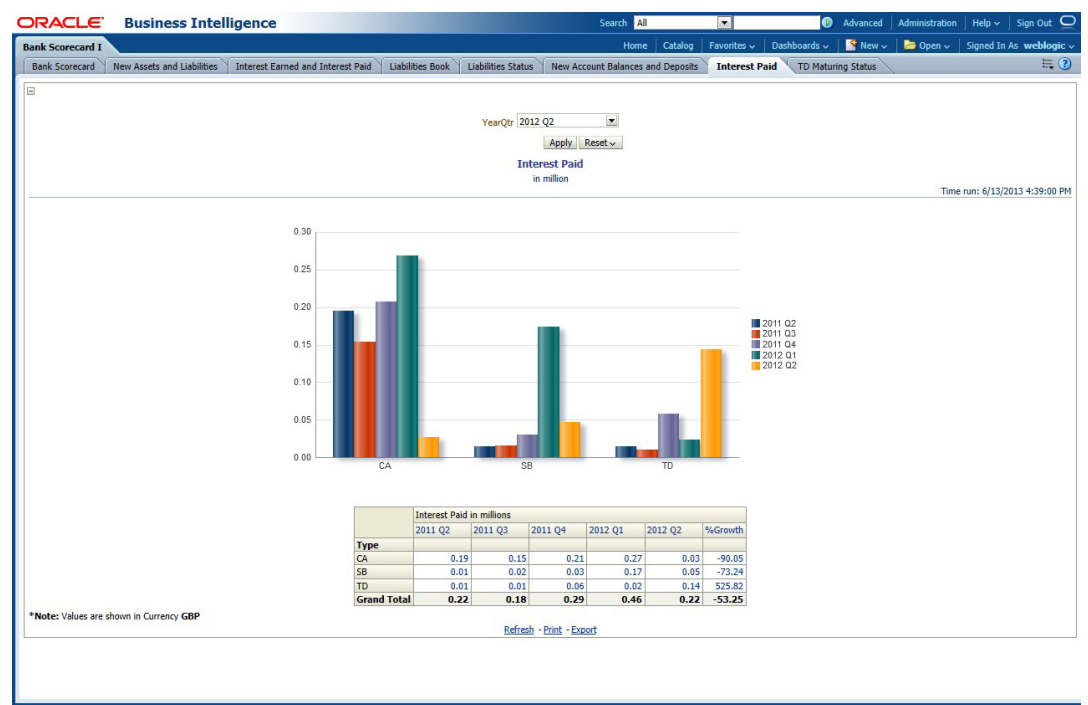

You can view the following details:

- Value of Interest Earned in Millions
	- Interest paid in millions for the selected quarter and four previous quarters and growth percentage for CA type of accounts
	- Interest paid for the selected quarter and four previous quarters and growth percentage for SB type of accounts
	- Interest paid for the selected quarter and four previous quarters and growth percentage for TD type of accounts

- Refresh Click this link to refresh the data in the report
- Print Click this link to print the report
- Export Click this link to export the report in a different format

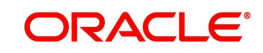

## <span id="page-19-0"></span>**2.3.10 Asset Book**

This report shows the total advances across different types of loans for each quarter. It also shows the total advances by customer segment. The generated report is as follows:

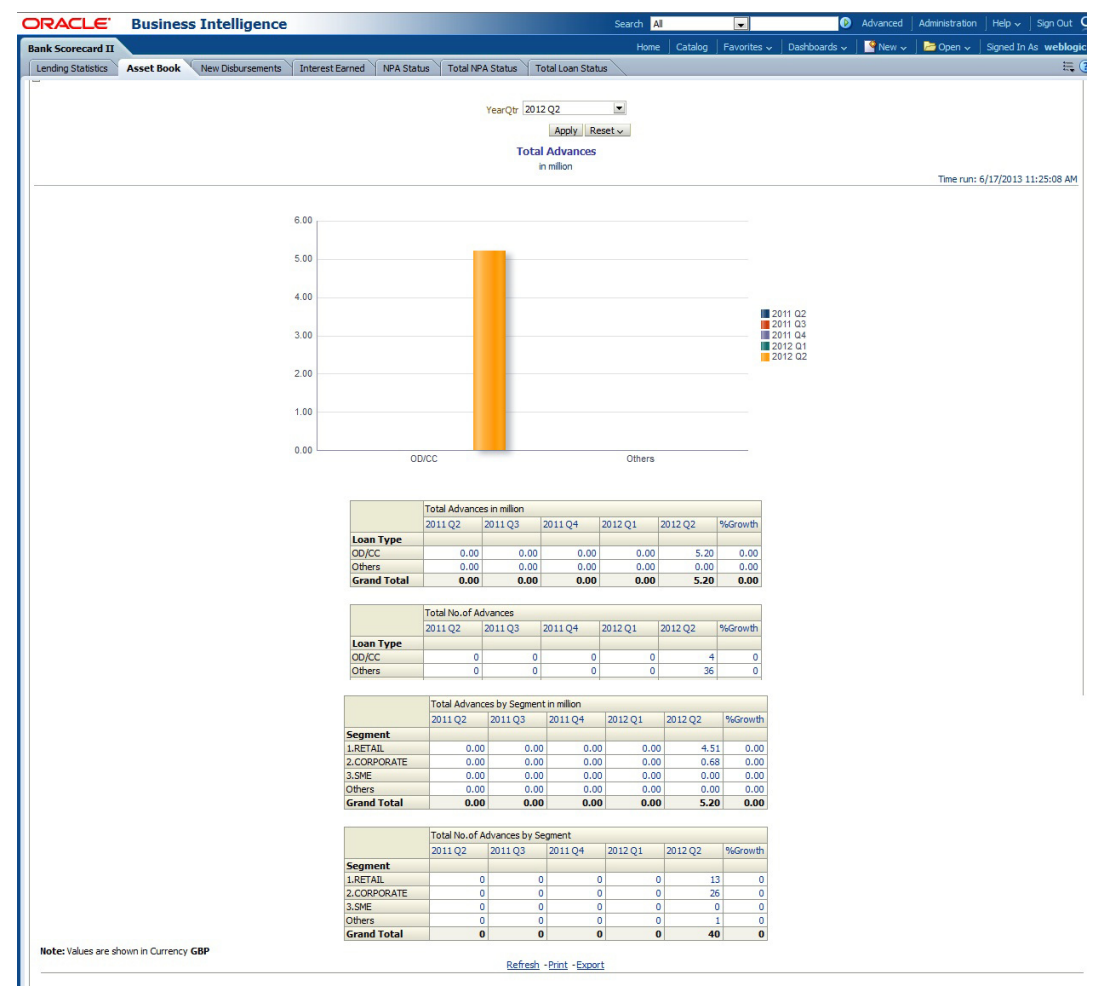

You can view the following details:

- Total advances in millions for loan types CO/CC and others for the selected quarter and four previous quarters including the growth percentage
- Total number of advances for the selected quarter and four previous quarters including the growth percentage
- Total advances in million for various customer segments for the selected quarter and four previous quarters including the growth percentage
- Total number of advances for various customer segments for the selected quarter and four previous quarters including the growth percentage

The following actions are supported from this screen:

- Refresh Click this link to refresh the data in the report
- Print Click this link to print the report
- Export Click this link to export the report in a different format

#### <span id="page-19-1"></span>**2.3.11 New Disbursements**

This report shows the value and the number of new disbursements made for each quarter. This also shows the same details for each segment.

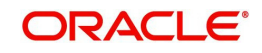

#### The generated report is as follows:

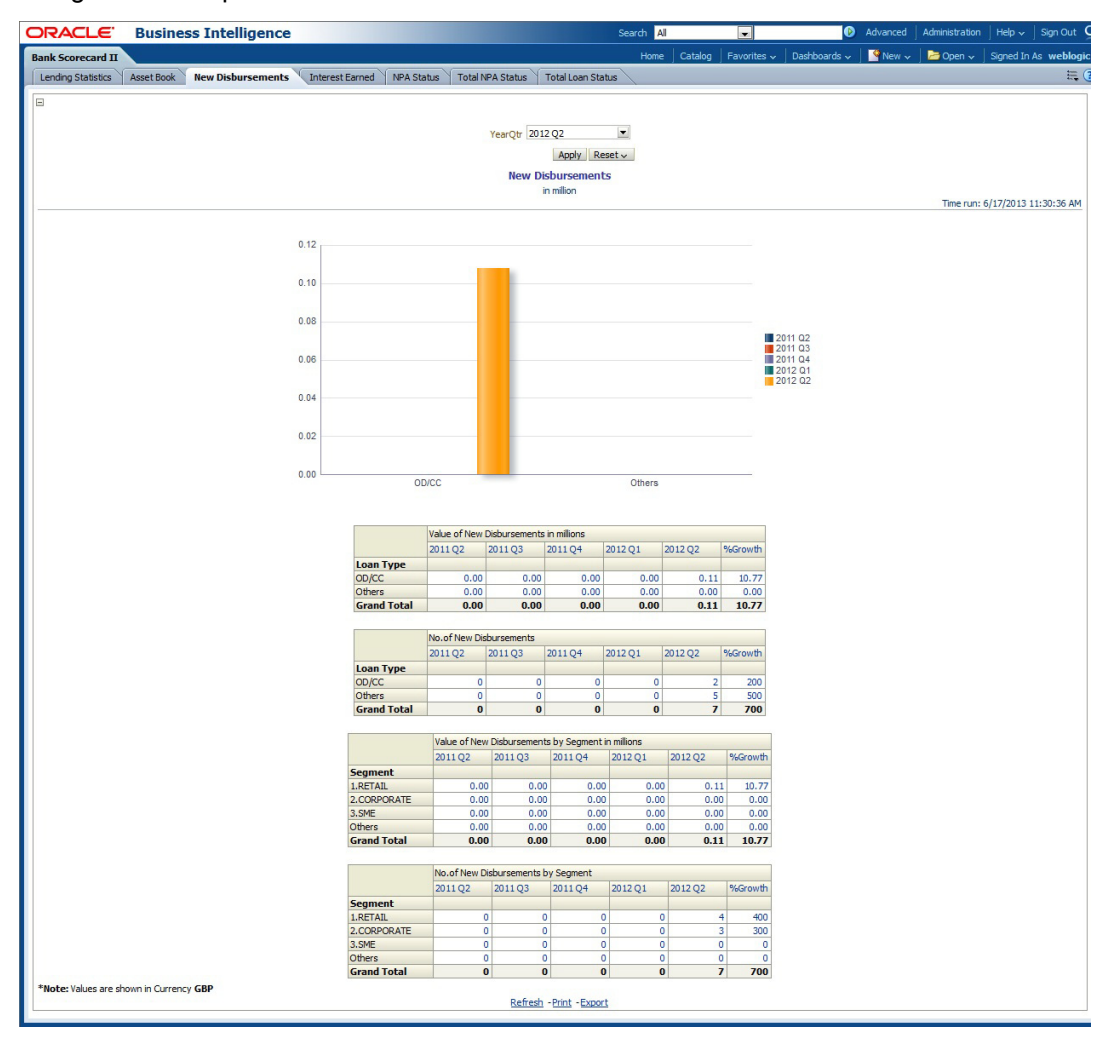

You can view the following details:

- Value of new disbursements in millions for loan types for the selected quarter and four previous quarters including the growth percentage
- Total number of new disbursements for loan types the selected quarter and four previous quarters including the growth percentage
- Value of new disbursements in million for various customer segments for the selected quarter and four previous quarters including the growth percentage
- Total number of new disbursements for various customer segments for the selected quarter and four previous quarters including the growth percentage

- Refresh Click this link to refresh the data in the report
- Print Click this link to print the report
- Export Click this link to export the report in a different format

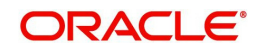

## <span id="page-21-0"></span>**2.3.12 Lending Statistics**

This report shows the amount that has been financed to various industries. The details are shown as of the previous business day. The generated report is as follows:

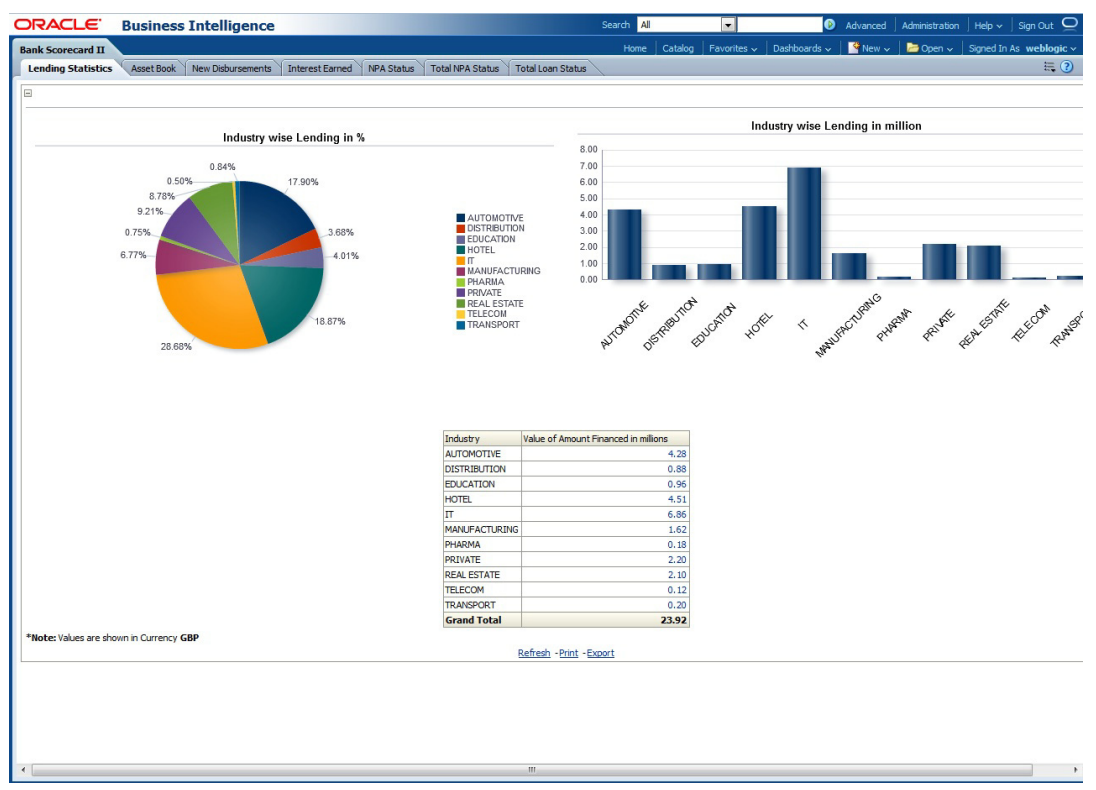

You can view the total amount financed in millions to each industry. You can click the links to drill down to the next levels for further details on each record.

- Refresh Click this link to refresh the data in the report
- Print Click this link to print the report
- Export Click this link to export the report in a different format

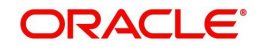

## <span id="page-22-0"></span>**2.3.13 NPA Status**

This report shows the details of non-performing assets for each segment. This report shows the details of the previous business day. The generated report is as follows:

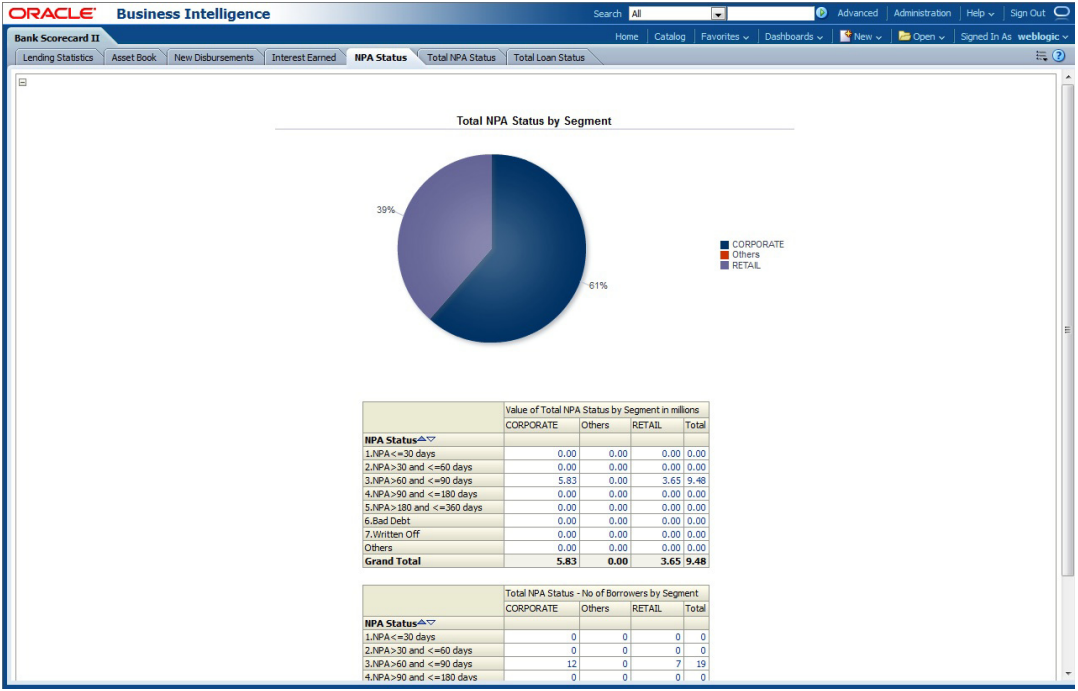

You can view the following details:

- Value of total NPA status in millions for each segment
- Number of borrowers based on NPA status for each segment

You can drill down to further levels by clicking the links.

- Refresh Click this link to refresh the data in the report
- Print Click this link to print the report
- Export Click this link to export the report in a different format

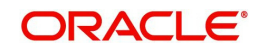

## <span id="page-23-0"></span>**2.3.14 Total NPA Status**

The generated report is as follows:

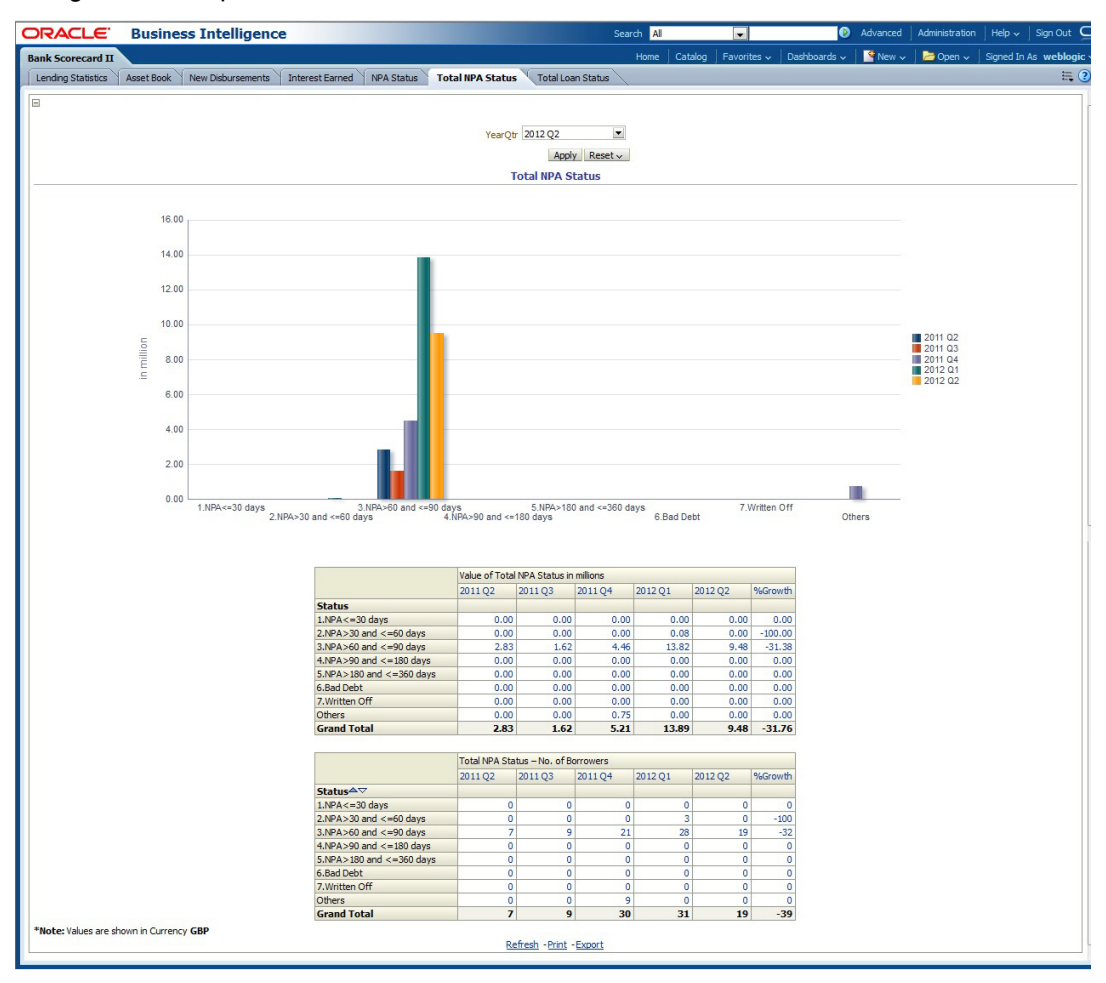

You can view the following details:

- Value of total NPA status in millions for the selected quarter and four previous quarters
- Number of borrowers based on NPA status for the selected quarter and four previous quarters

You can drill down to further levels by clicking the links.

- Refresh Click this link to refresh the data in the report
- Print Click this link to print the report
- Export Click this link to export the report in a different format

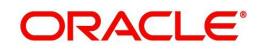

## <span id="page-24-0"></span>**2.3.15 Total Loan Status**

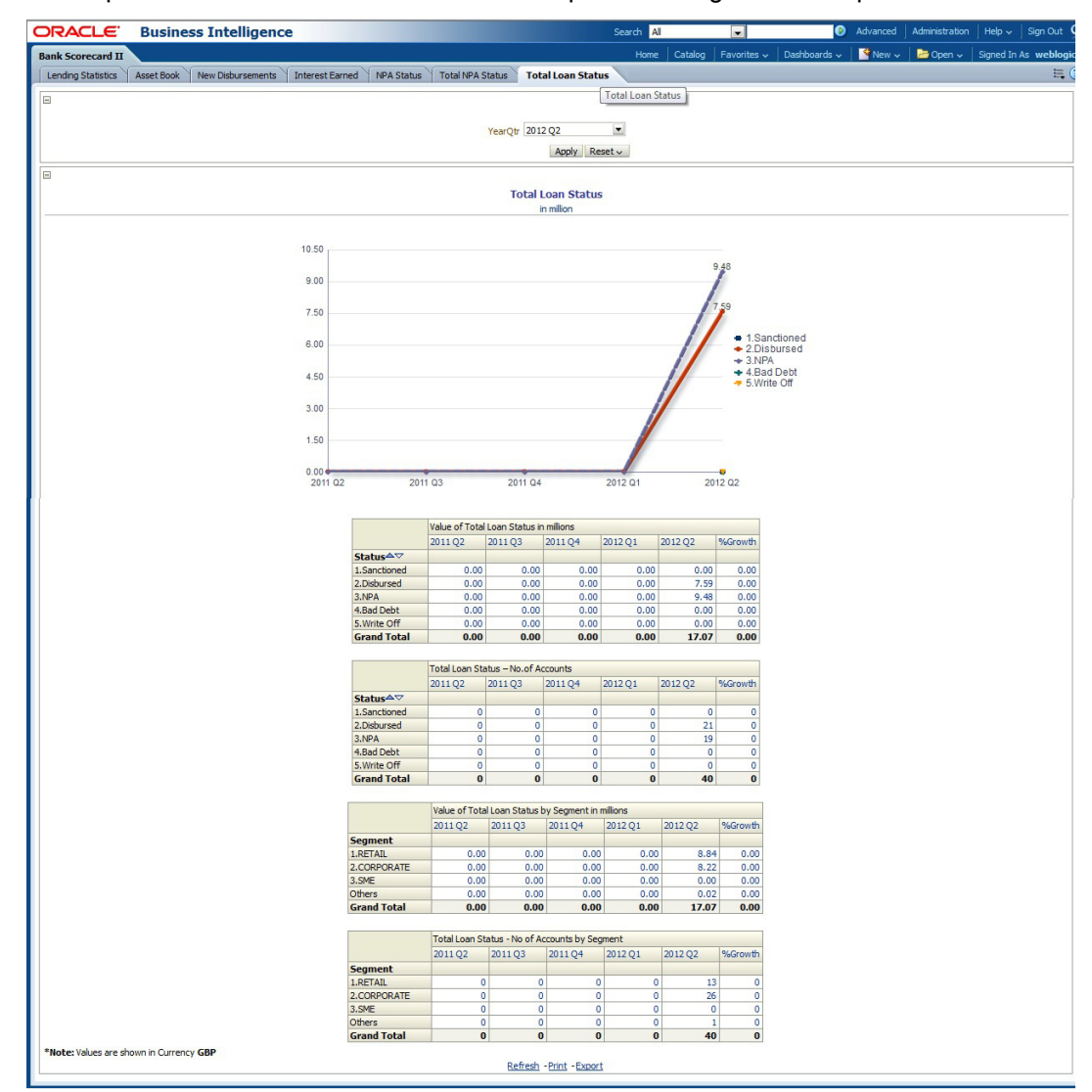

This report shows the status of loans for each quarter. The generated report is as follows:

You can view the following details:

- Value of total loans in millions, for the selected quarter and four previous quarters
- Number of loan accounts for the selected quarter and four previous quarters
- Value of total loans in millions for each customer segment
- Number of loan accounts for each customer segment

- Refresh Click this link to refresh the data in the report
- Print Click this link to print the report
- Export Click this link to export the report in a different format

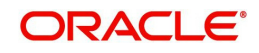

# <span id="page-25-0"></span>**2.4 Creating Dynamic Reports**

You can create dynamic reports using the EIS-MIS RPD. In order to start with creation of a dynamic report, login to OBIEE system.

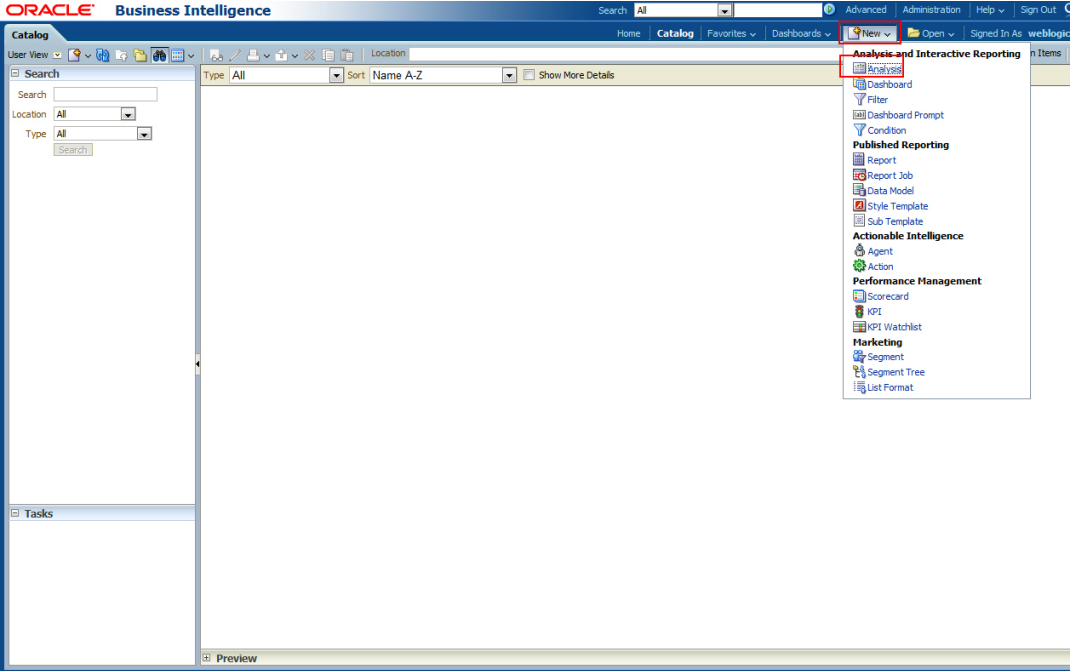

Click 'New' on the toolbar and select 'Analysis'. You will be prompted to select the Subject Area.

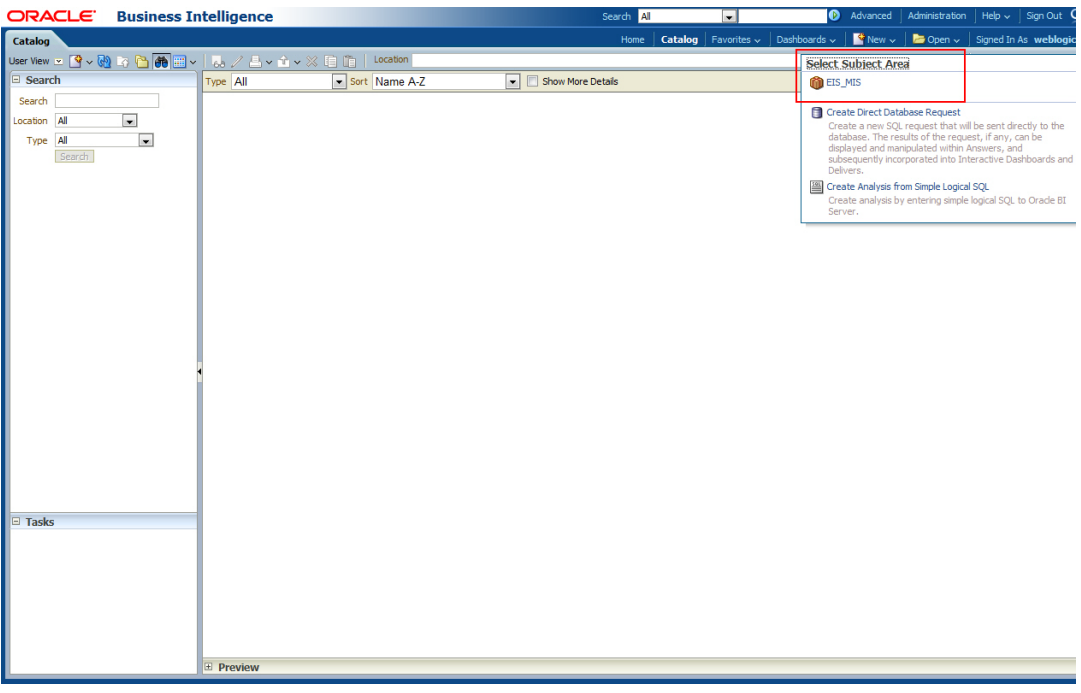

Select 'EIS-MIS' from the list.

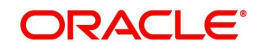

### Navigate to 'Criteria' tab.

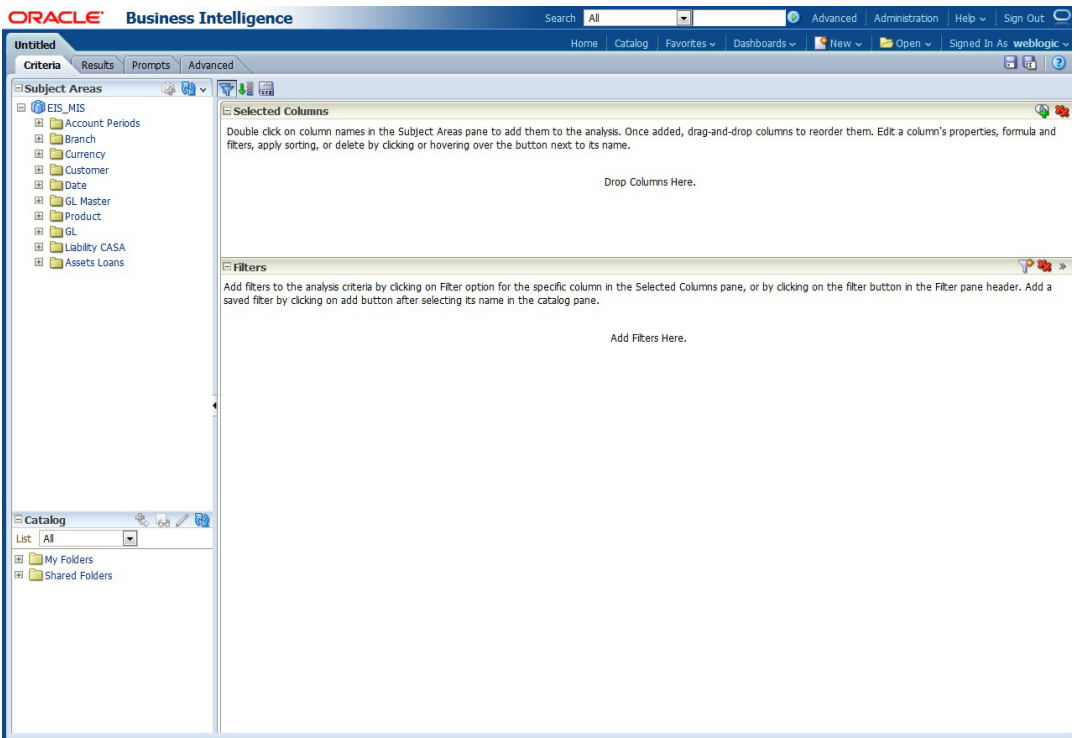

#### On the left pane, expand the 'EIS-MIS' subject area. You can find the following folders.

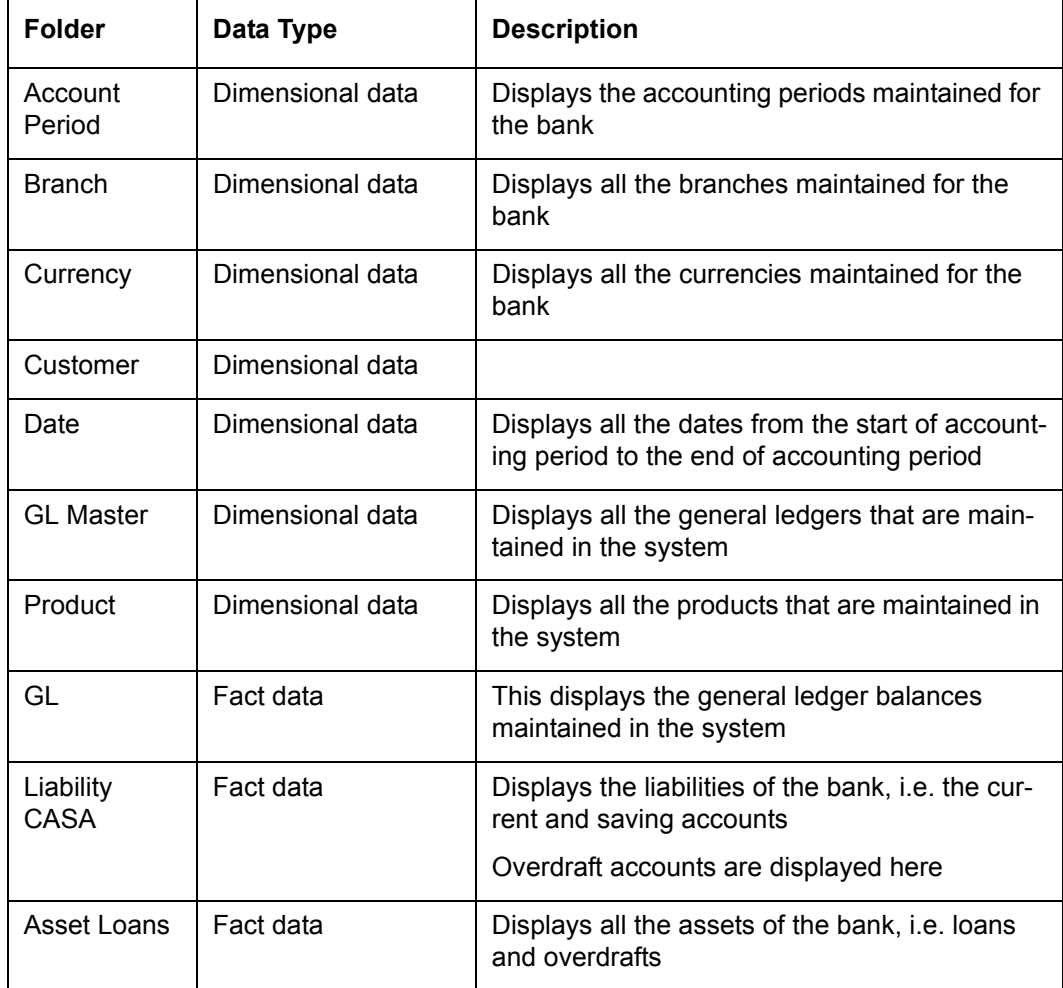

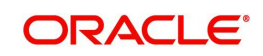

The subject areas that you select for a particular report decide the data that needs to be taken for generating the report. You can expand the folders mentioned above and select the columns that are required in the report.

Double-click a column name to add it to the report. The selected columns are displayed on the screen.

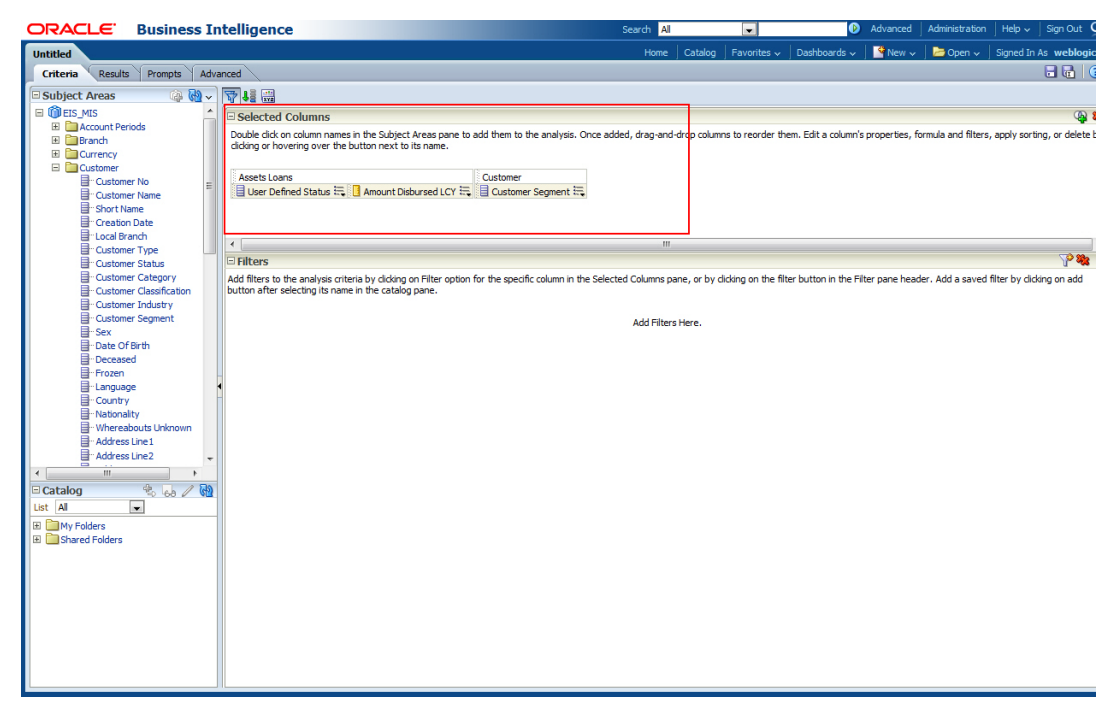

In order to edit the properties and other details specific to the columns, click the list icon next to a selected column.

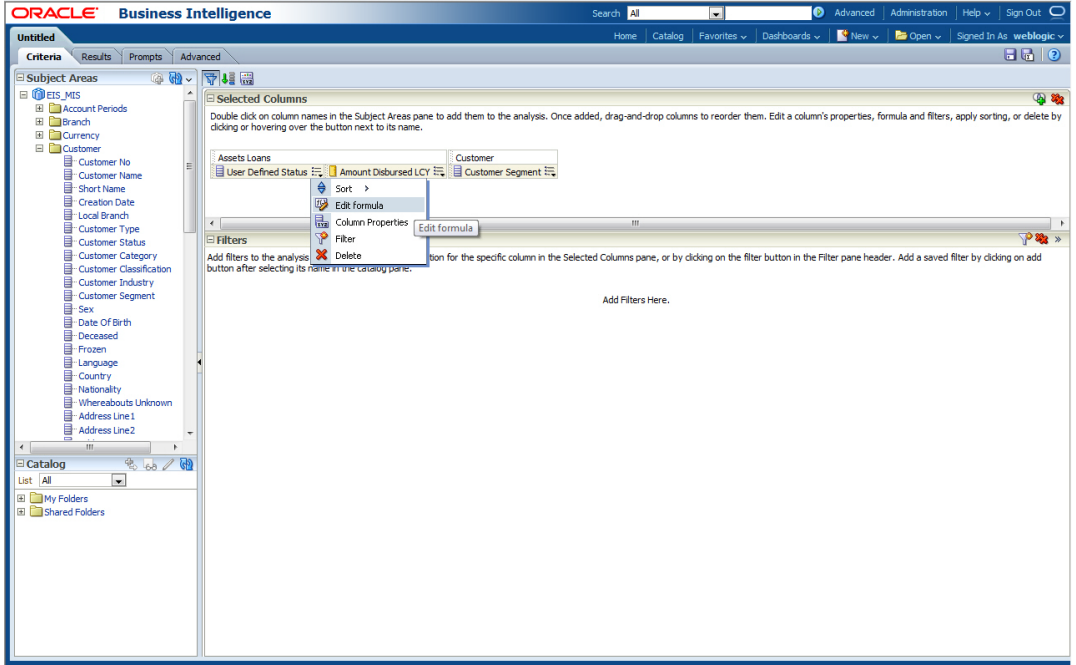

For a selected column, you can perform the following operations:

- Sort sort in ascending or descending order
- Edit Formula edit the column formula, folder heading, column heading and aggregation rule and add bins

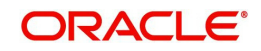

- Column Properties edit the column properties
- Filter add new filters
- Delete remove the columns from the list of selected columns

Once you have added the columns and done the required edits, click 'Results' tab.

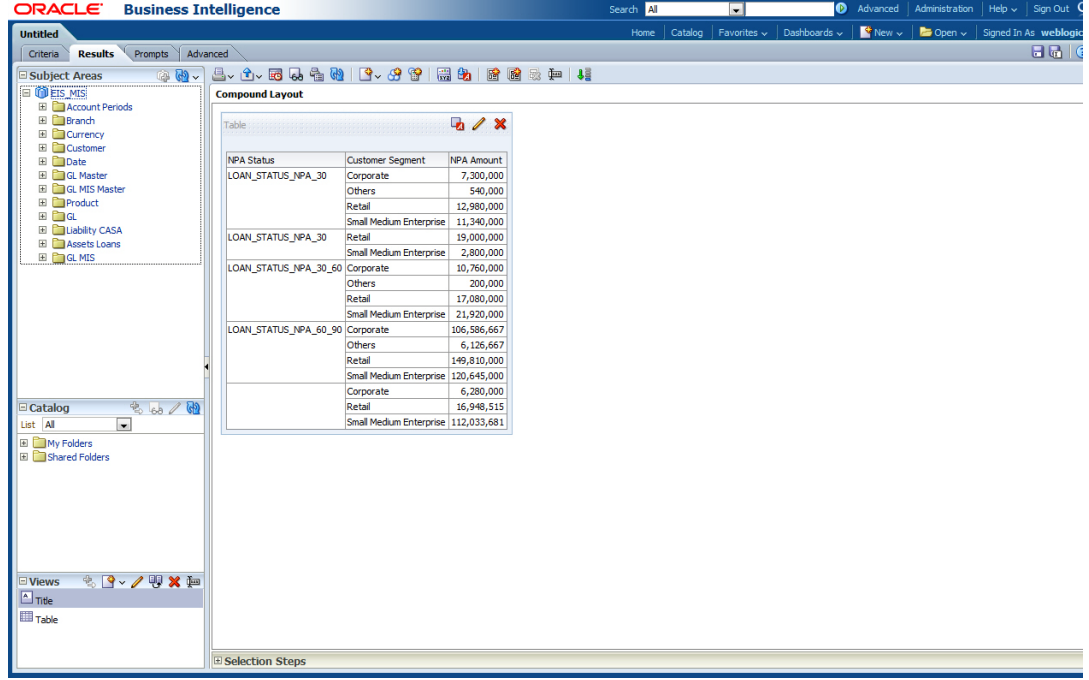

From this tab, you can add graphical representation of the data by using the new view button.

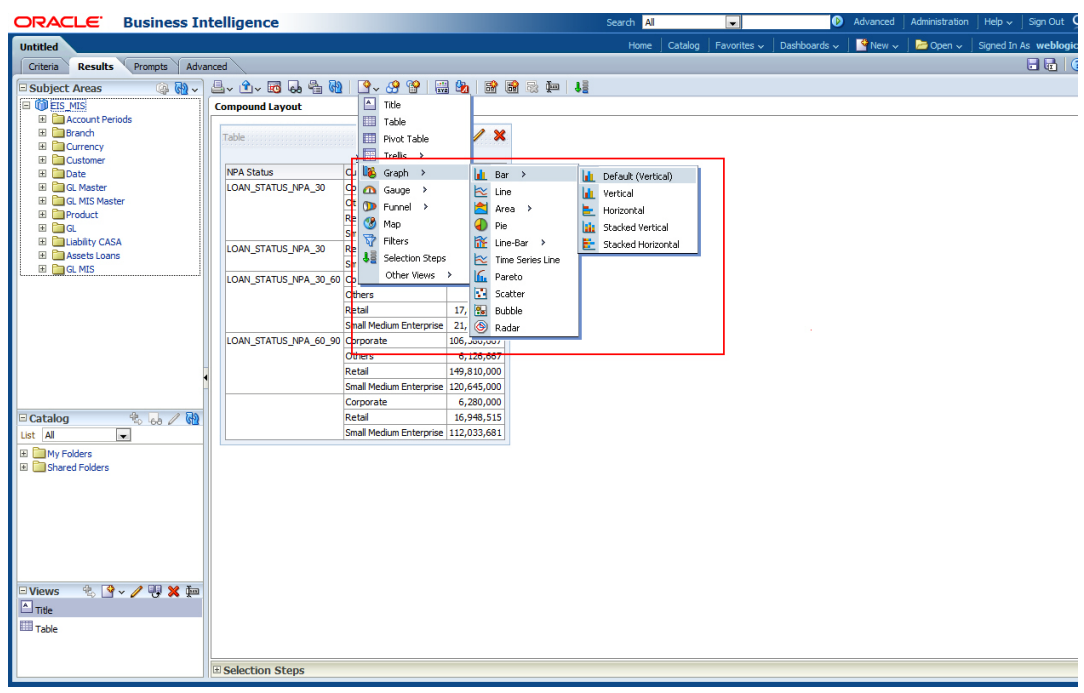

Select the type of graphical representation that you need to add.

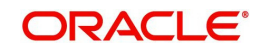

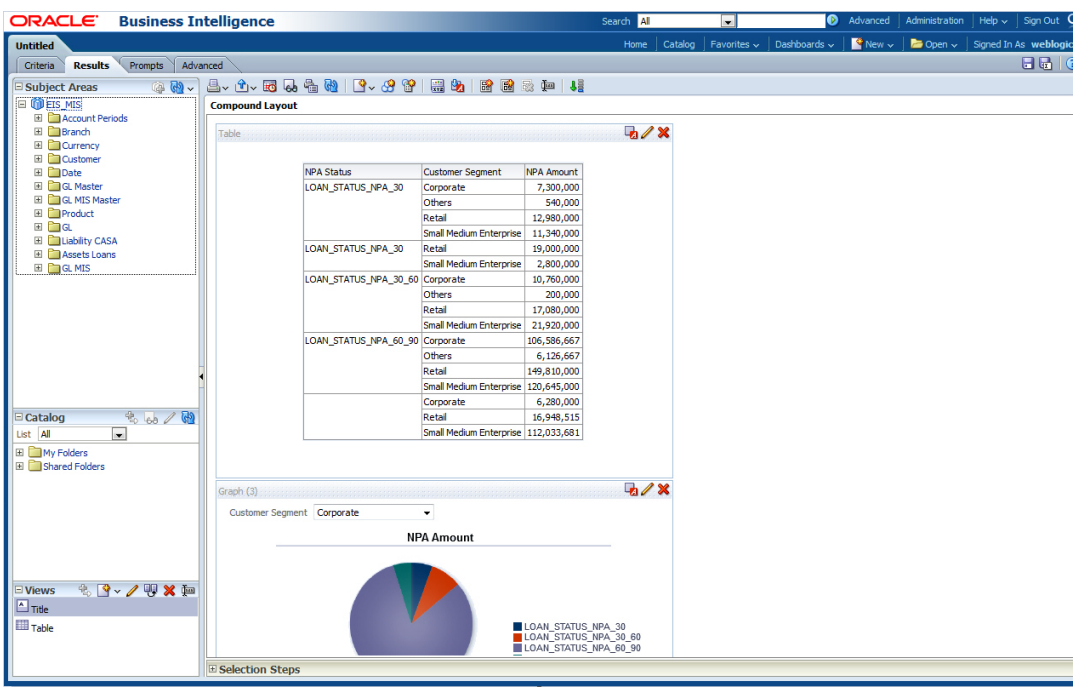

OBIEE will display the graph in the result area.

You can drag and drop the items in the result and rearrange the display. If you wish to edit the properties of the graph, click Edit icon on the graph item toolbar,

Once the changes are made, click Save icon to save the report that you have created. You may also add this dynamic report to a dashboard in OBIEE.

*For details on creating dashboards and adding reports to dashboard, refer to the documentation of Oracle Business Intelligence Enterprise Edition.*

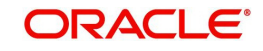

# **3. Function ID Glossary**

<span id="page-30-0"></span>**R** RPDDTT .............................. [2](#page-6-0) RPDSCH .............................. [4](#page-8-1)

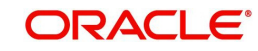